# AT Software BASIC USER GUIDE - 2017-2018

#### **Logging in:**

Go to th[e CHS Home Page.](http://www.csdvt.org/chs/)

- Go to 'RESOURCES' and then 'Faculty Resources'
- Click on 'AT Software'

#### To sign in -

- **User ID**: Your CHS Email Address (First.Last@colchestersd.org)
- **Password:** You should have received an email from Enriching Students that includes your user id and a temporary password.
- Once you sign in to AT Software (Enriching Students) you will need to reset your password. At the top right of the page, you will see "Welcome: (your name)." Select that, and a number of options will drop down. Select "Change Password."

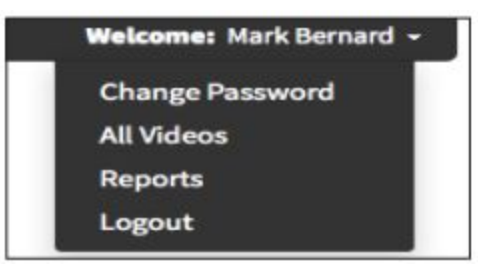

- Enter and confirm a "New Password".
- When you are done, click "Change Password" to save.

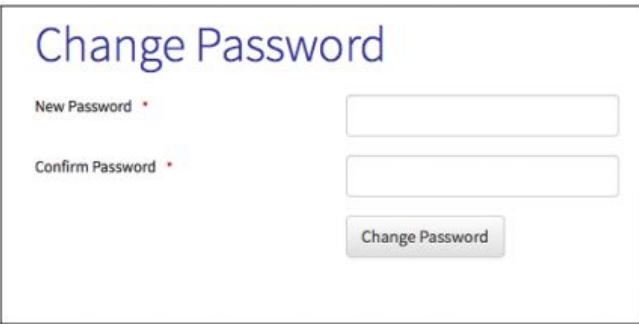

● If you forget your password click "Forgot Password?" on the bottom of the login screen and Enriching Students will email you.

#### **Dashboard:**

The dashboard page displays your weekly schedule, Monday-Friday. From this page you can view appointments for the week and year to date and take attendance; it is the place where you manage your weekly schedule.

To take attendance -

- Click on 'Take Attendance' and list of scheduled students will become available. You will mark students:
	- ★ Present/Active
	- ★ Present/Not-Participating
	- ★ Absent

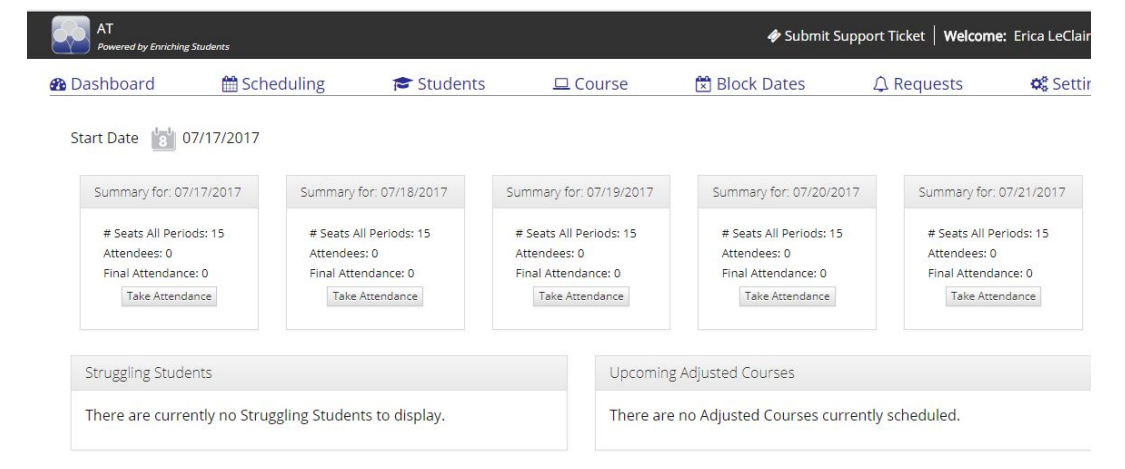

- The first thing you see on your dashboard page is your 5-day schedule for the week. Each day has a box that displays your course, the number of available seats for that period, the current number of attendees, and the final attendance.
- If you'd like the week to display from a different starting date, you can click the 'Start Date' icon, and choose the desired day.

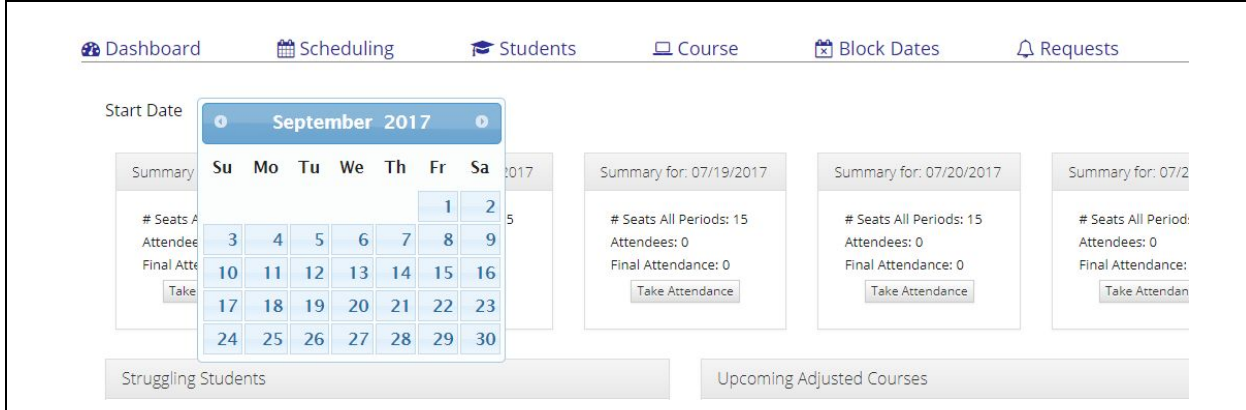

# **Struggling Students -**

Grades from PowerSchool are imported to AT Software every night. Any struggling students will be displayed in this box.

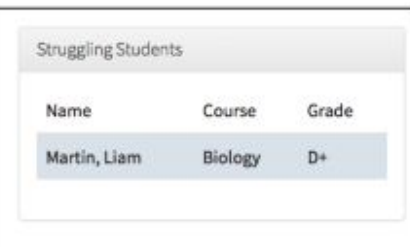

## **Upcoming Adjusted Courses -**

This box displays any upcoming specialized courses you will be offering.

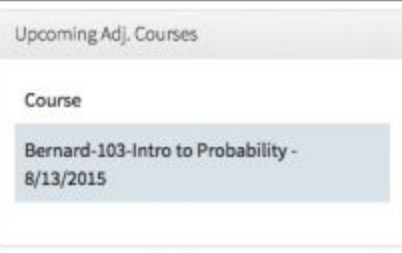

## **Scheduling Tab:**

To get to the scheduling page, select "Scheduling" in the navigation bar.

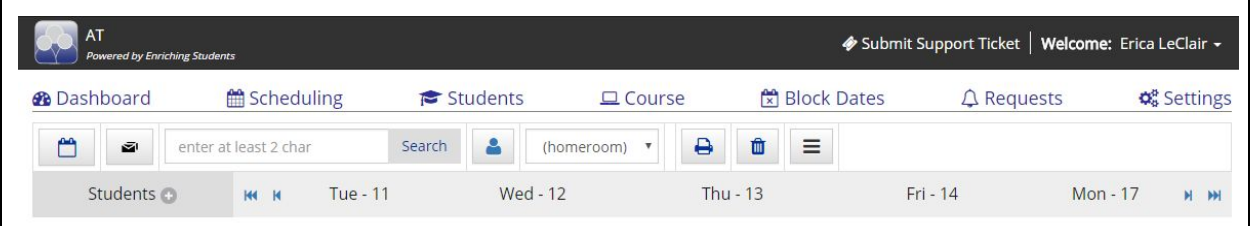

CHS students are pre-booked for HomeBase on Mondays. The scheduling page displays the schedule of your HomeBase students for a 5 day period of time. This is where you will book your students for AT - Tuesday-Friday.

To schedule students for AT - click the 'Schedule' button on each of the days you wish to schedule them. Choose the 'Department' and 'Course/Teacher' the student needs to see and 'Save' the selection.

- Select 'AT' for the 'Appointment Type'
- Add a 'Comment' if you want to let students know why they are being scheduled
- Choose 'Appt Locked' if you wish to prevent others from changing a student's schedule

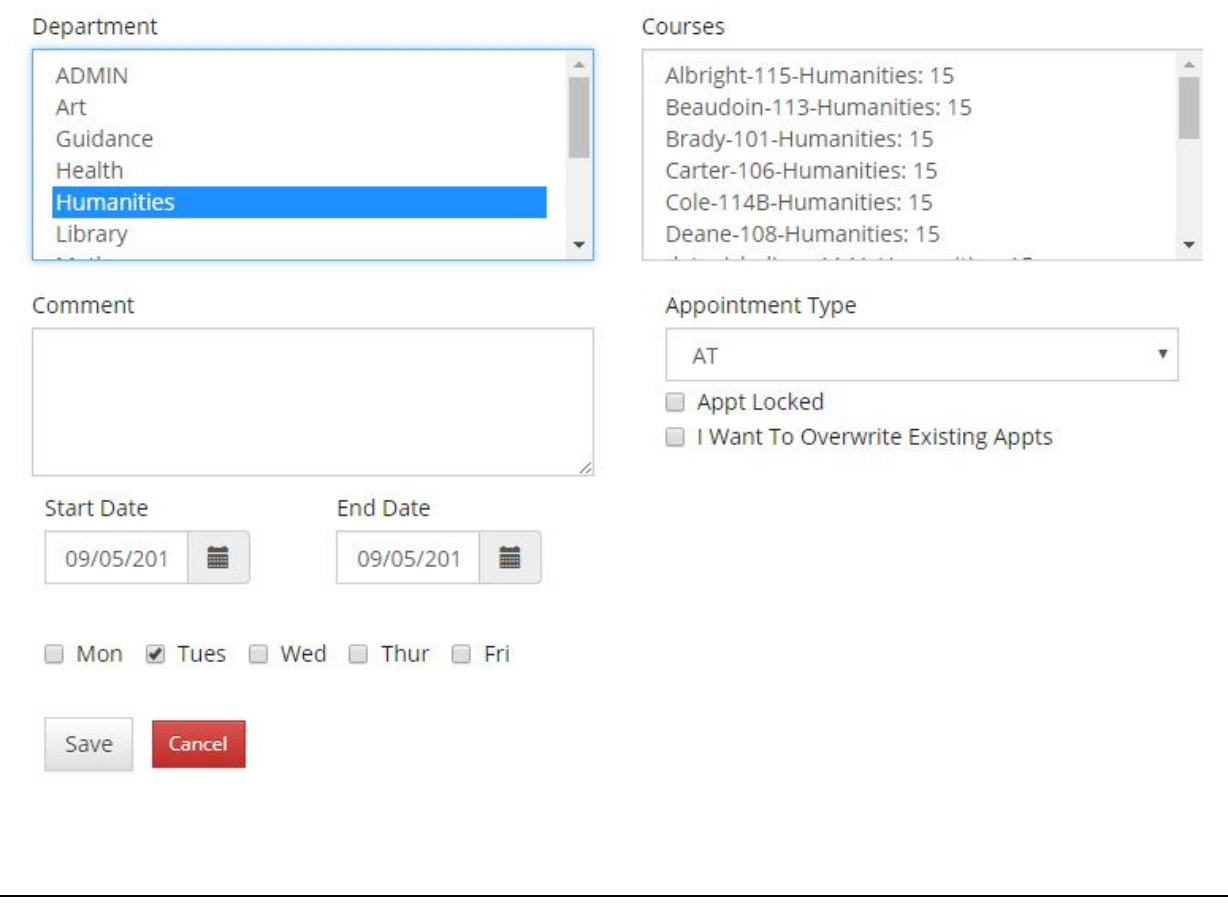

## **Quick Schedule -**

The quick schedule feature was designed for a teacher who wants to schedule a student to their own homeroom or teaching class.

● To quick schedule a student, go to the student you'd like to schedule, on the day you'd like to schedule them on. Click the drop-down next to 'Schedule.' This drop-down displays your HB (HomeBase) and teaching course, with the room # and current # of available seats. Click the desired course, and the student will be scheduled.

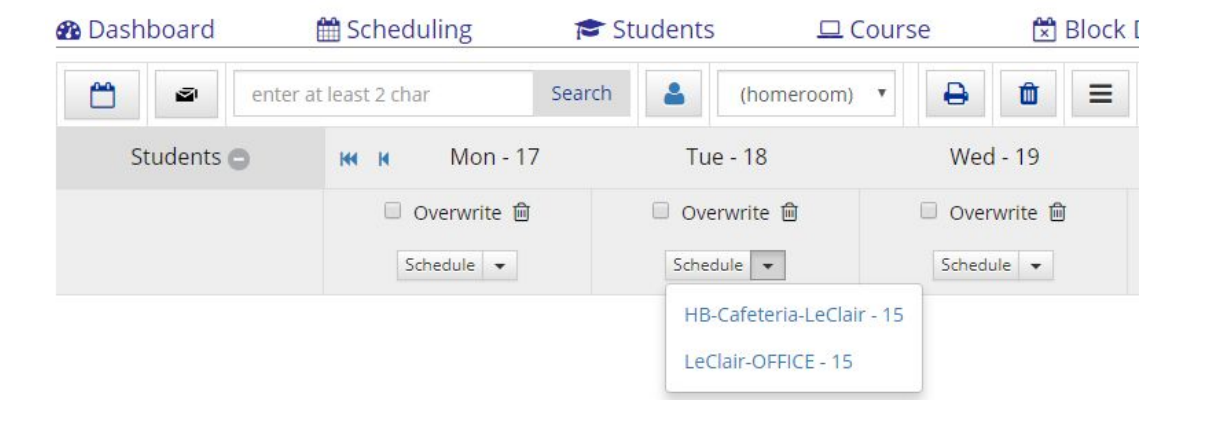

#### **Students Tab:**

## **Checking Student Attendance -**

To check student attendance select "Students" in the navigation bar.

- Using the drop-down menu under 'Homeroom Staffer' select your name. A list of your HomeBase students will be listed.
- Click the 'Student Profile' button next to each student's name. This allows you to check attendance and how students are using their AT.
- If you notice one of your HomeBase students has 8-10 absences, notify Erica (A-K) or Tim (L-Z). It's important to remind students that AT is credit bearing  $(.25).$

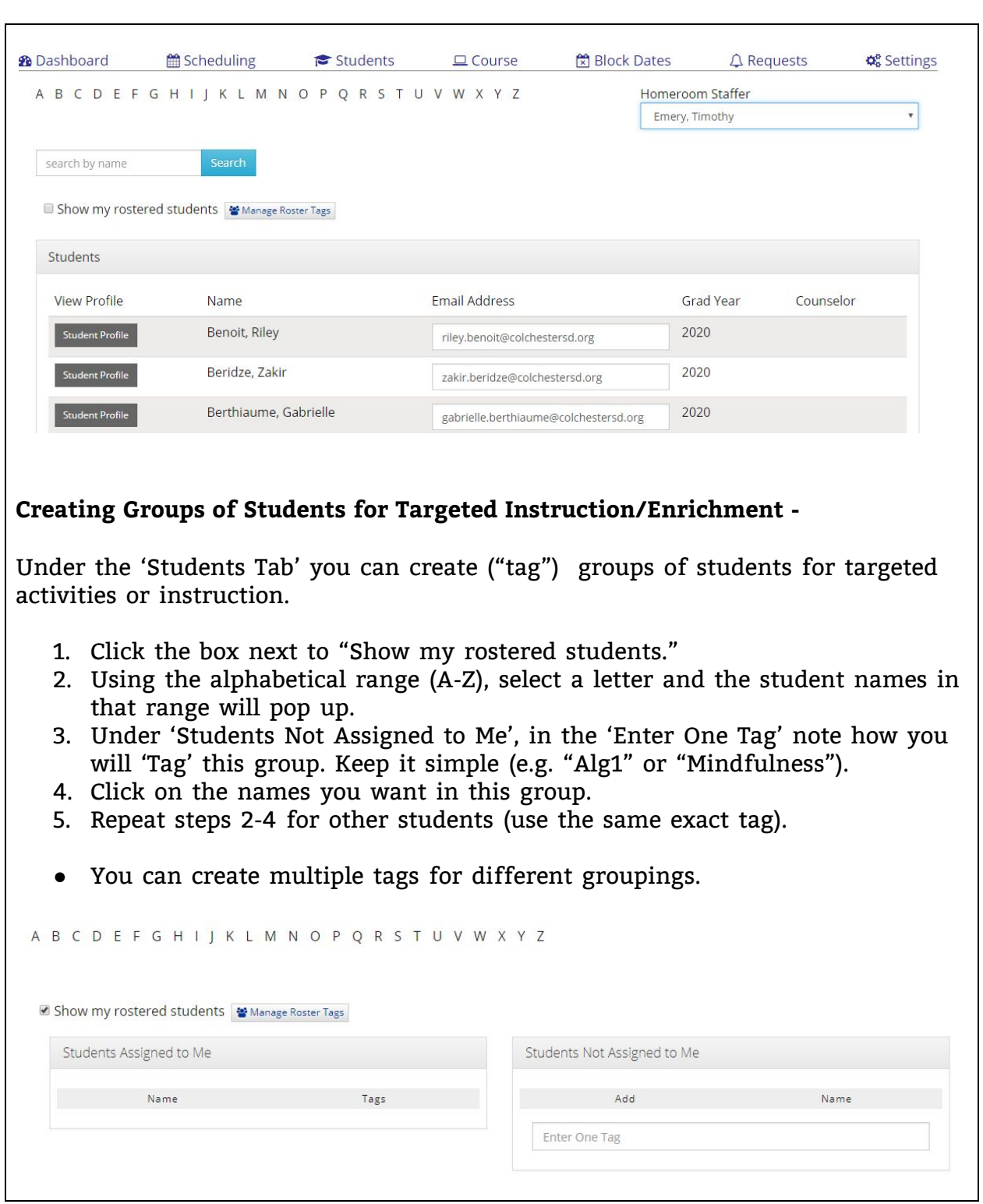

## **Course Tab:**

Click on the 'Course' tab in the navigation bar. This is where you can set up specific

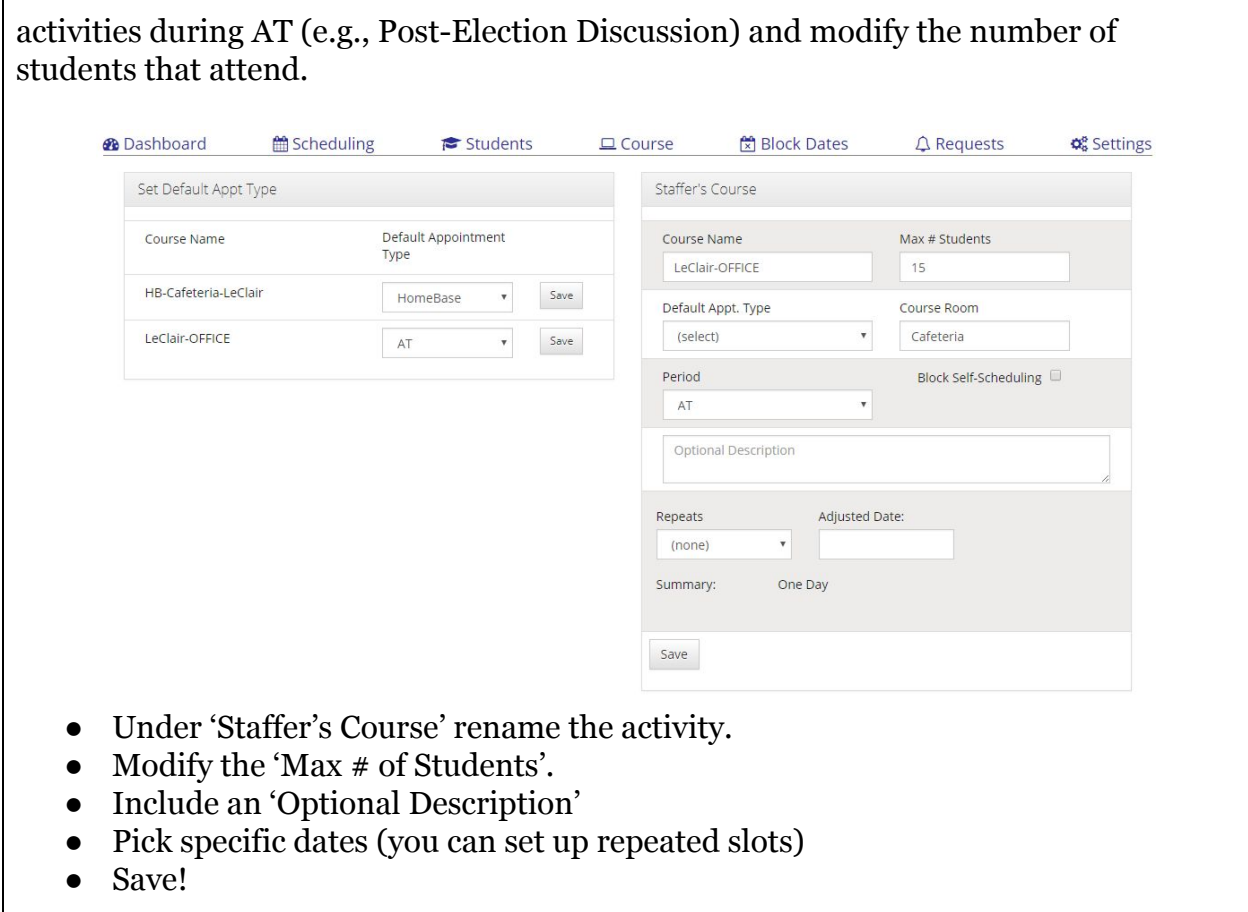

Remember to check the dates on the AT Flex Calendar and the CHS Faculty Calendar.

#### **AT Software RESOURCES -**

For more information on Enriching Students (AT Software) click on the link below:

● AT Software Teacher [Handbook](https://drive.google.com/file/d/0B6I6lz4GZwSCeVVOc0FORENQcHc/view?usp=sharing)

There are also videos available on the Dashboard. Under 'Welcome: …" click on the drop-down menu and select 'Videos'.

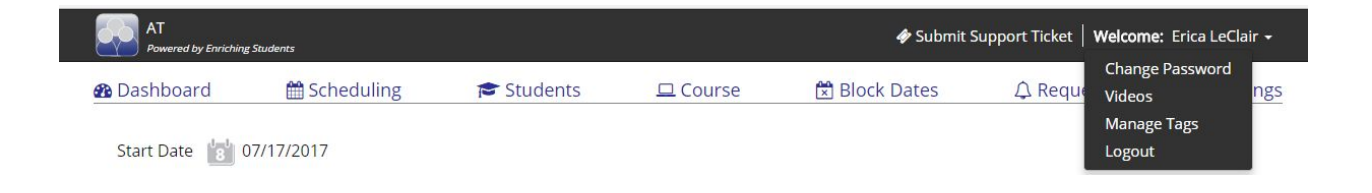